# **Podręcznik użytkownika**

**Autodesk® Październik 2008** Copyright© 2008 Autodesk, Inc. Wszelkie prawa zastrzeżone

Ta publikacja, ani żadna jej część, nie może być reprodukowana w żadnej formie, żadną metodą i w żadnym celu.

AUTODESK, INC. NIE UDZIELA GWARANCJI ANI RĘKOJMI, W TYM UMOWNYCH ORAZ WSZELKICH WYNIKAJĄCYCH Z OBOWIĄZUJĄCEGO PRAW A NA UDOSTĘPNIONE PRZEZ AUTODESK MATERIAŁY, ZARÓWNO W ODNIESIENIU DO WAD TYCH MATERIAŁÓW, JAK I PRZYDATNOŚCI DO PRZEZNACZONEGO UŻYTKU I UDOSTĘPNIA JE W YŁĄCZNIE W TAKIM

STANIE, W JAKIM SIĘ ZNAJDUJĄ W CHWILI UDOSTĘPNIENIA. W ŻADNYM W YPADKU AUTODESK, INC. NIE PONOSI ODPOWIEDZIALNOŚCI WOBEC OSÓB TRZECICH ZA SZKODY POW STAŁE W ZWIĄZKU Z ZAKUPEM LUB UŻYWANIEM UDOSTĘPNIONYCH MATERIAŁÓW, W TYM ZA SZKODY WYNIKŁE POŚREDNIO, BĘDĄCE SKUTKIEM UBOCZNYM ORAZ SZKODY NIEBĘDĄCE ZWYKŁYM NASTĘPSTW EM TAKIEGO ZAKUPU LUB UŻYW ANIA. WYŁĄCZNĄ ODPOWIEDZIALNOŚĆ, JAKĄ PRZYJMUJE AUTODESK, INC. NIEZALEŻNIE OD FORMY DZIAŁANIA OGRANICZA SIĘ DO WYSOKOŚCI CENY ZAKUPU MATERIAŁÓW, O KTÓRYCH MOWA POW YŻEJ.

Autodesk, Inc. zastrzega sobie prawo do wprowadzania poprawek i udoskonalania produktów stosownie do potrzeb. Publikacja ta opisuje stan produktu w momencie jego wydania i może odbiegać od późniejszych wersji produktu.

#### **Znaki towarowe firmy Autodesk**

Następujące znaki są zarejestrowanymi znakami towarowymi firmy Autodesk, Inc. w USA i/lub w innych krajach: Autodesk Robot Structural Analysis, Autodesk Concrete Building Structures, Spreadsheet Calculator, AutoCAD, Autodesk, Autodesk Inventor, Autodesk (logo) i Revit.

#### **Znaki towarowe innych uprawnionych**

Wszystkie pozostałe nazwy znaków firmowych, nazwy produktów lub znaki towarowe należą do ich prawnych właścicieli.

#### **Współpraca programistyczna z innymi podmiotami**

ACIS Copyright © 1989–2001 Spatial Corp. Częściowo Copyright © 2002 Autodesk, Inc. Copyright© 1997 Microsoft Corporation. Wszelkie prawa zastrzeżone.

International CorrectSpell™ Spelling Correction System© 1995 to własność Lernout & Hauspie Speech Products, N.V. Wszelkie prawa zastrzeżone.<br>InstallShield™ 3.0. Copyright© 1997 InstallShield Software Corporation. Wszelkie prawa

zastrzeżone.

Należy zapoznać się z bieżącą dokumentacją PANTONE Color Publications w celu odszukania dokładnego koloru. PANTONE® oraz inne znaki towarowe Pantone, Inc. są wyłączną własnością

Pantone, Inc.© Pantone, Inc., 2002 Częściowo Copyright© 1991–1996 Arthur D. Applegate. Wszelkie prawa zastrzeżone. Częściowo oprogramowanie bazuje na współpracy z Independent JPEG Group.

Czcionki z biblioteki czcionek Bitstream® Copyright 1992.

Czcionki z Payne Loving Trust© 1996. Wszelkie prawa zastrzeżone. Wydrukowany podręcznik oraz system pomocy powstały przy użyciu programu Idiom WorldServer™.

#### INSTYTUCJE RZĄDOWE

Używanie, powielanie lub ujawnianie podlega ograniczeniom określonym przez Rząd Stanów Zjednoczonych odpowiednio w FAR 12.212 (Commercial Computer Software-Restricted Rights) i DFAR 227.7202 (Rights in Technical Data and Computer Software).

#### *1. PRZYKŁAD WYKORZYSTANIA PROGRAMU AUTODESK CONCRETE BUILDING STRUCTURES*

#### **1.1. Wstęp**

W poniższym przykładzie przedstawiono zastosowanie programu *Autodesk Concrete Building Structures* do wykonania modelu budynku wielokondygnacyjnego wraz z generacją modelu w programie *Autodesk Robot Structural Analysis*, wykonaniem rysunków rzutów kondygnacji oraz ich eksportem do formatu dxf.

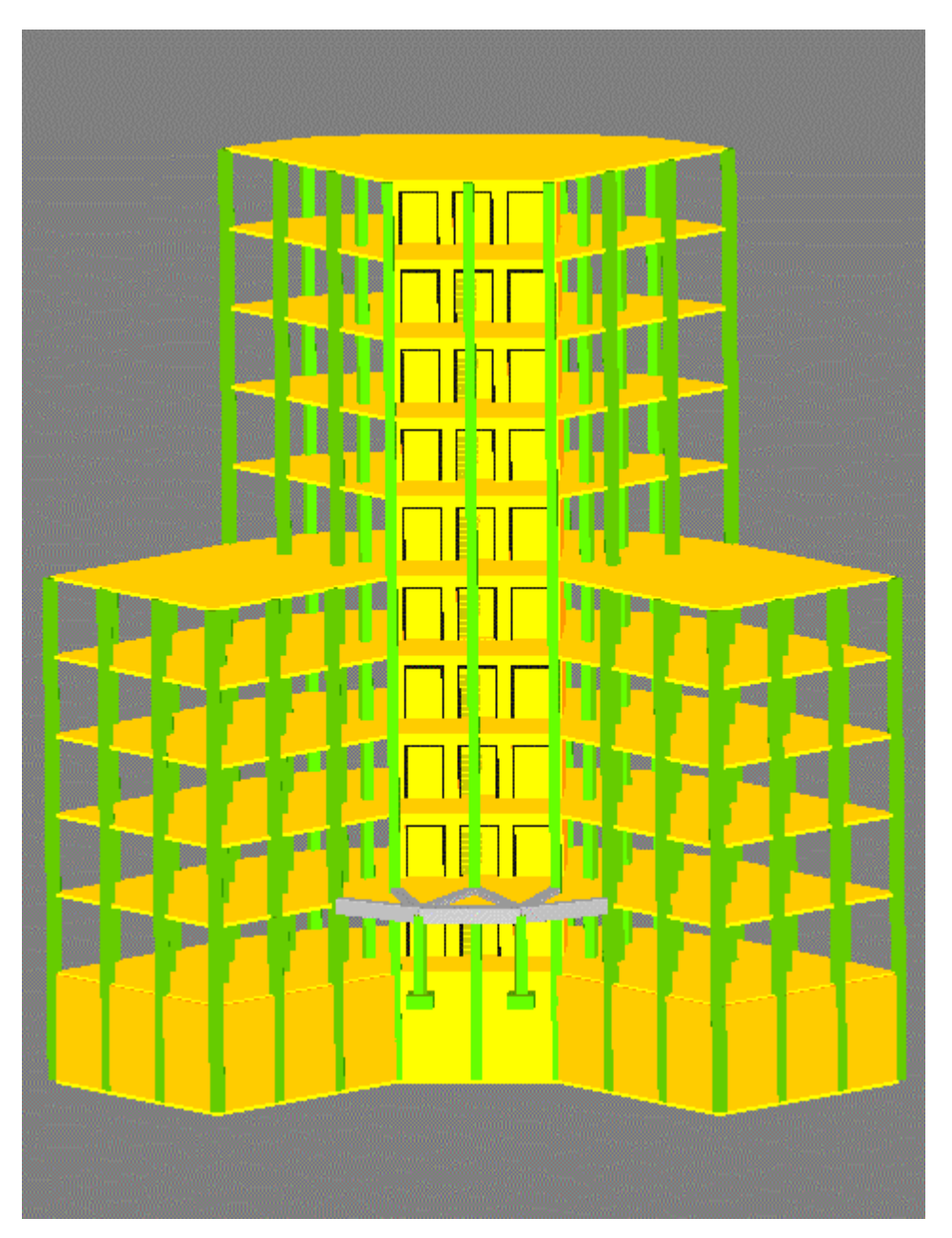

W poniższym przykładzie będą stosowane następujące zasady:

- prezentacja dowolnej ikony oznacza naciśnięcie tej ikony lewym klawiszem myszki
- {x,x y,y} oznacza wskazanie myszą punktu o współrzędnych X=x,x Y=y,y (podana wartość może być przybliżona jeżeli odnosi się do punktu charakterystycznego konstrukcji)
- **d** oznacza wpisanie tekstu 'd' i wciśnięcie klawisza **Enter**
- **Enter, Delete, ESC** oznacza wciśnięcie odpowiednio klawisza **Enter**, **Delete, ESC** na klawiaturze
- **LKM**, **PKM**: skróty używane do oznaczenia kliknięcia lewym lub prawym klawiszem myszki
- w przykładzie są używane następujące jednostki: wymiar konstrukcji [m], wymiar przekroju [cm], kąt [Deg] (zmiana jednostek domyślnych może być dokonana przez użytkownika w oknie dialogowym *Preferencje* zakładka *Jednostki* dostępnym w menu *Narzędzia / Preferencje)*.

Aby rozpocząć pracę w programie *Autodesk Concrete Building Structures*, należy nacisnąć ikonę

znajdującą się na pulpicie lub wybrać komendę *Autodesk Concrete Building Structures* z menu START.

### **1.2. Wstawianie siatek i osi konstrukcji; definicja materiałów i przekrojów**

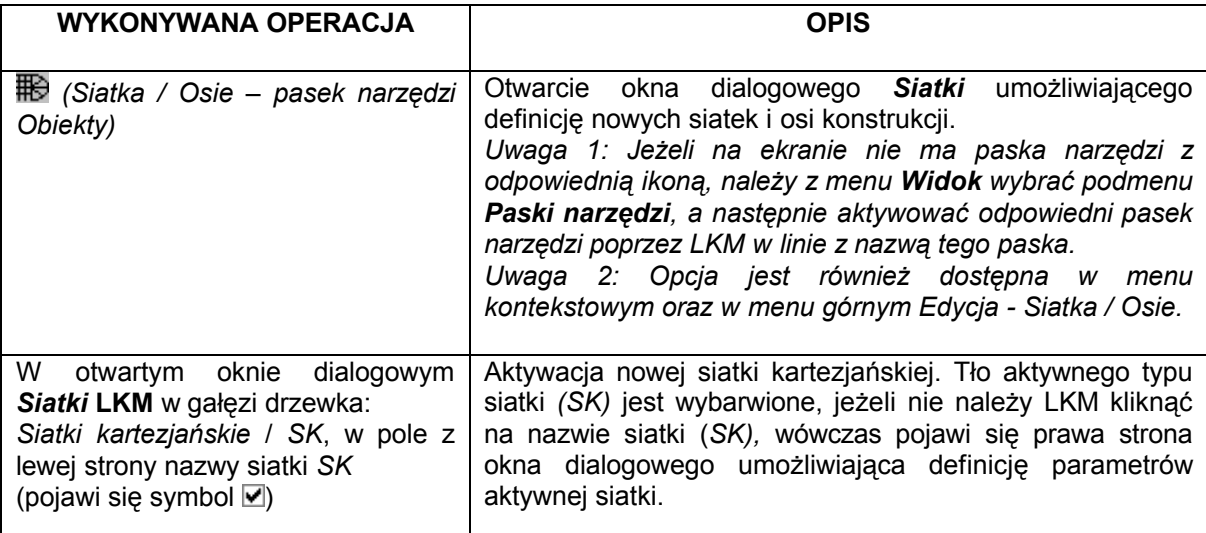

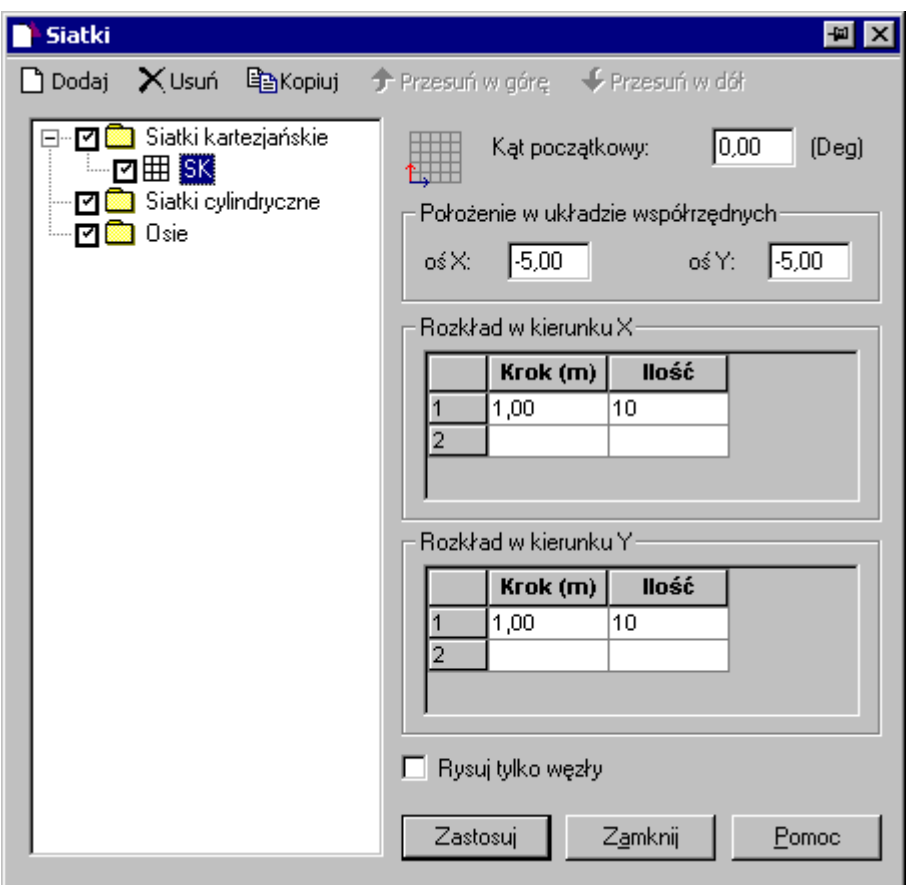

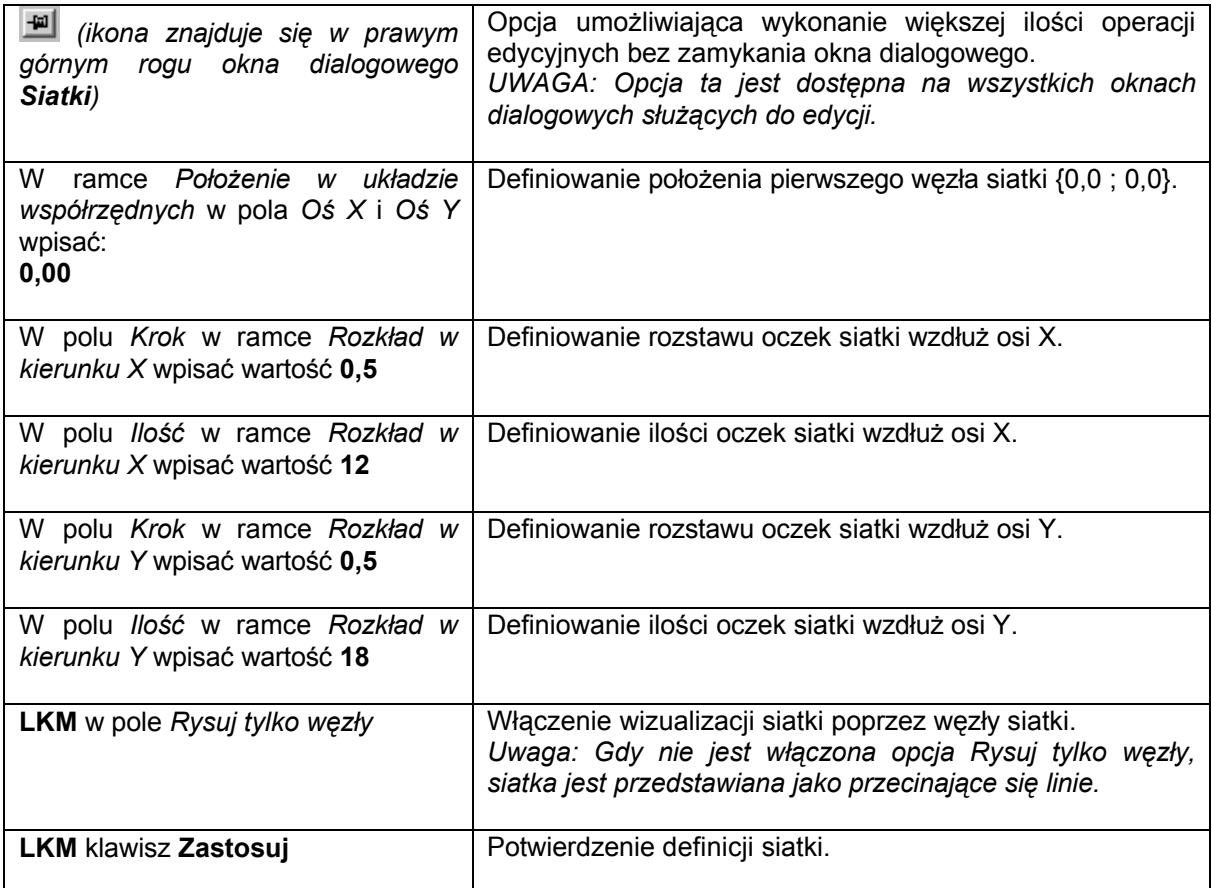

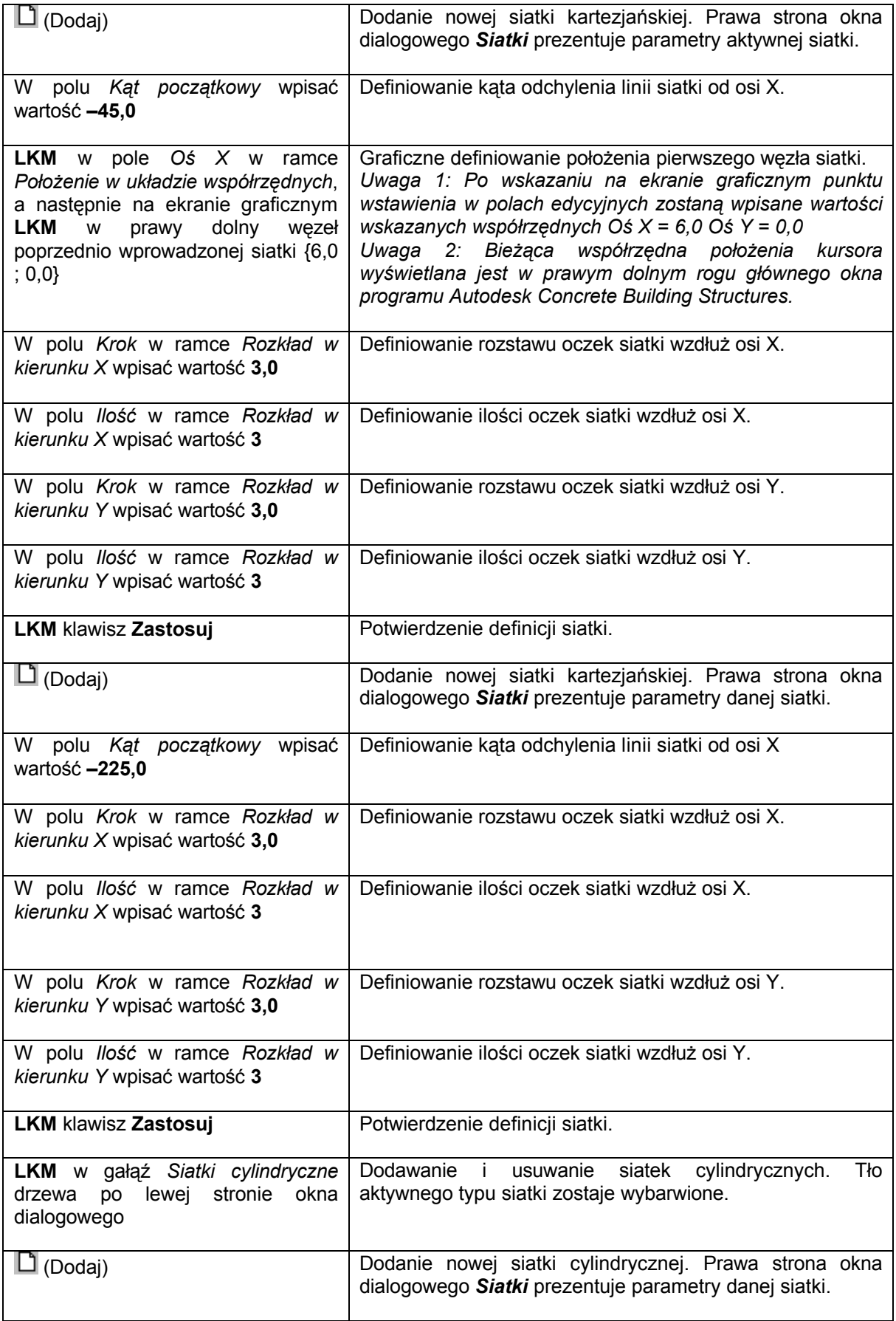

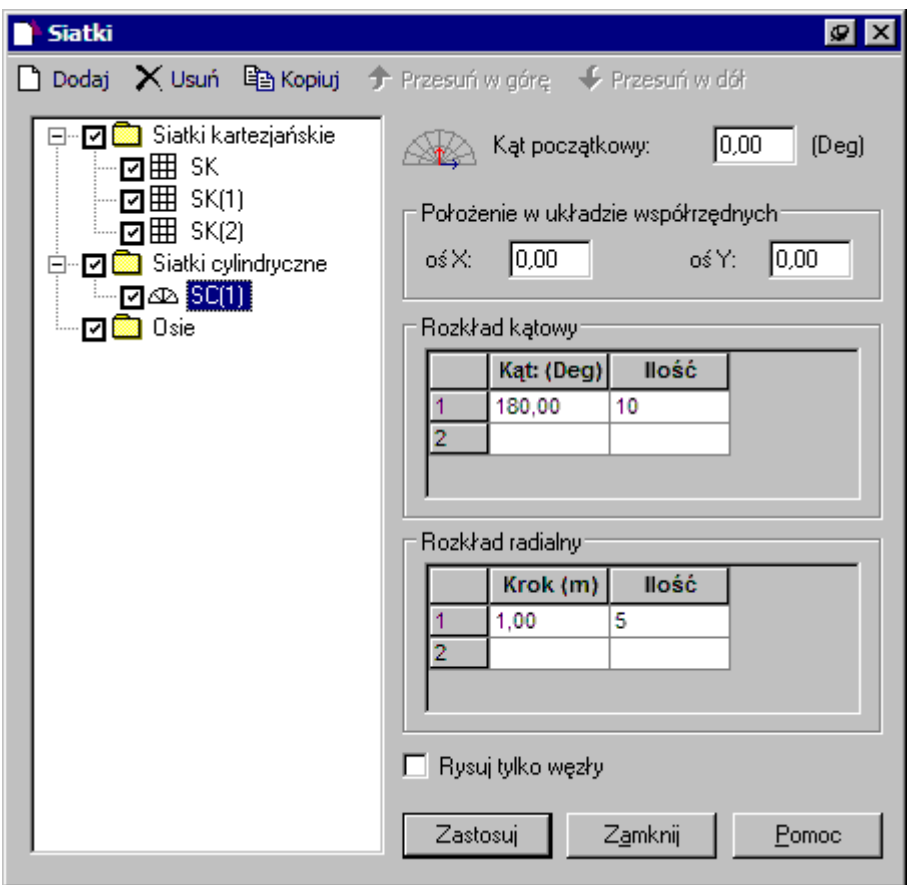

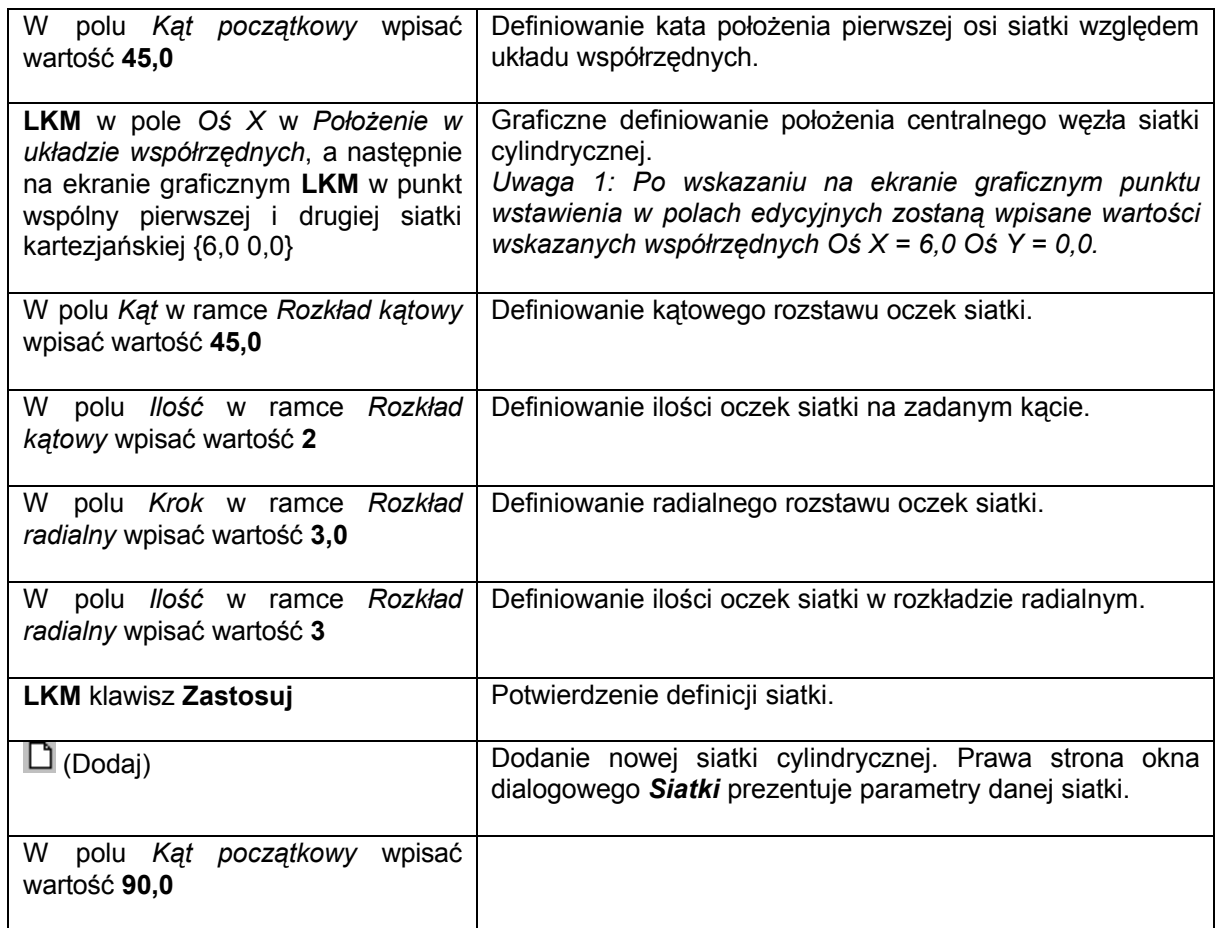

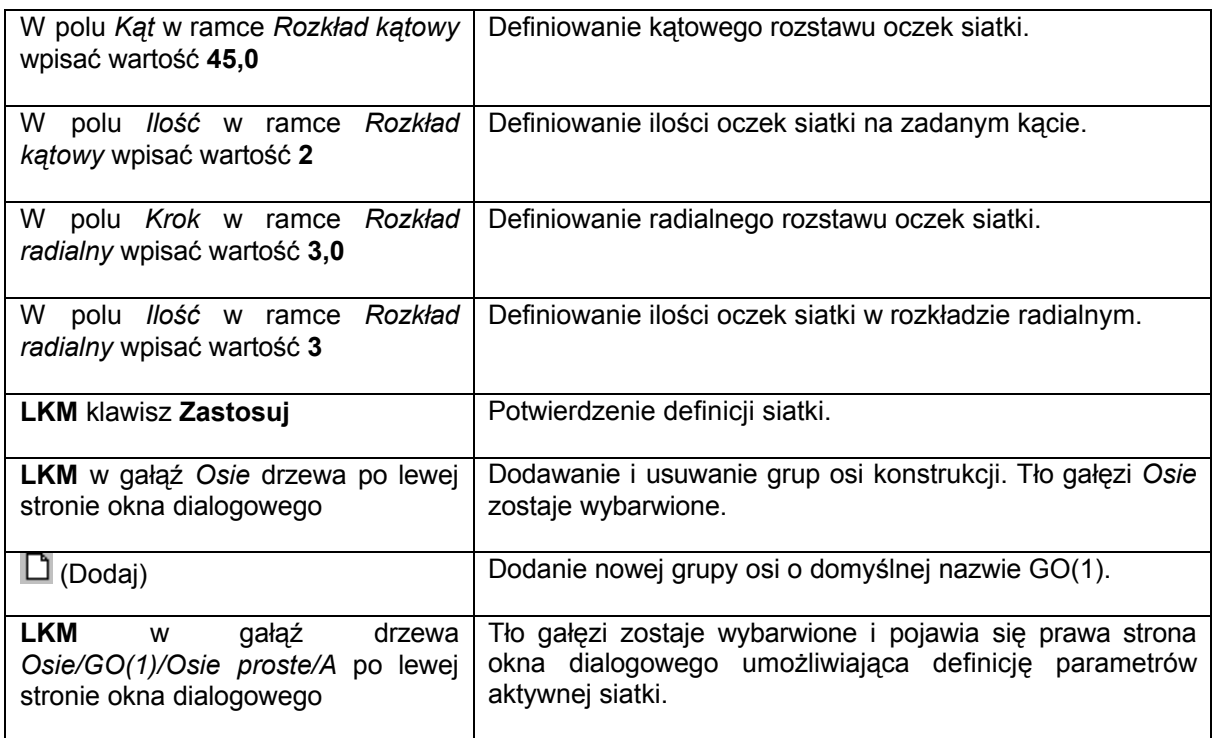

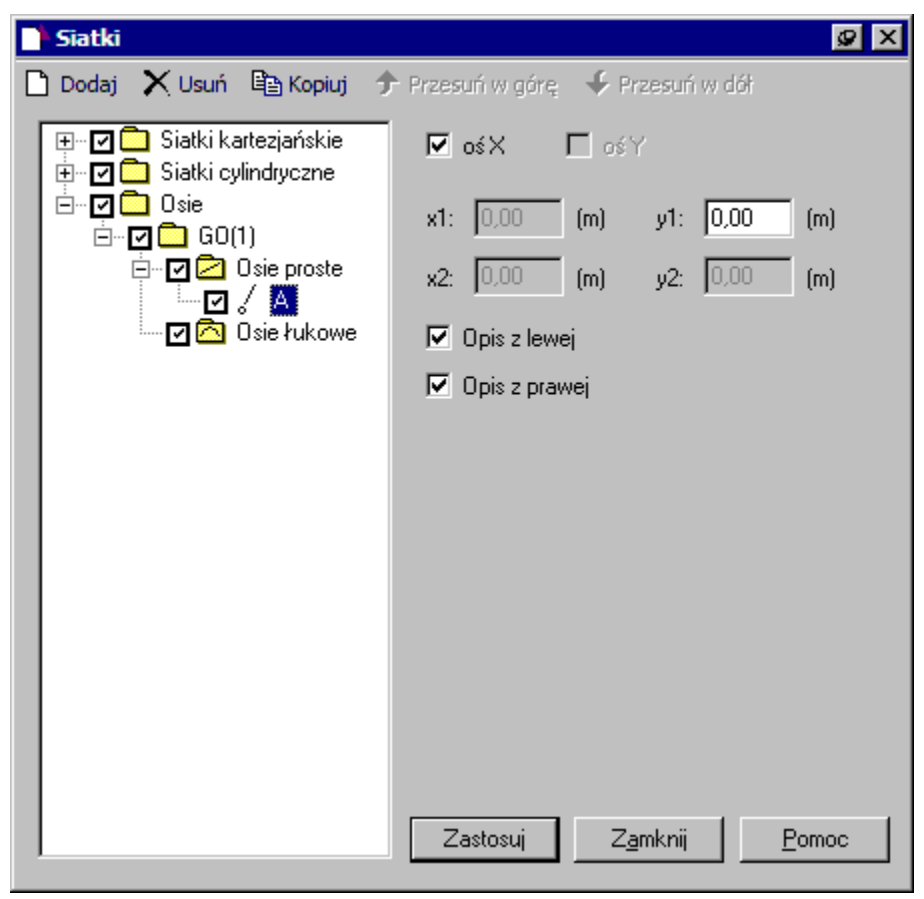

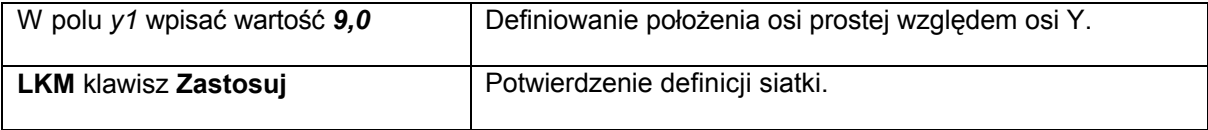

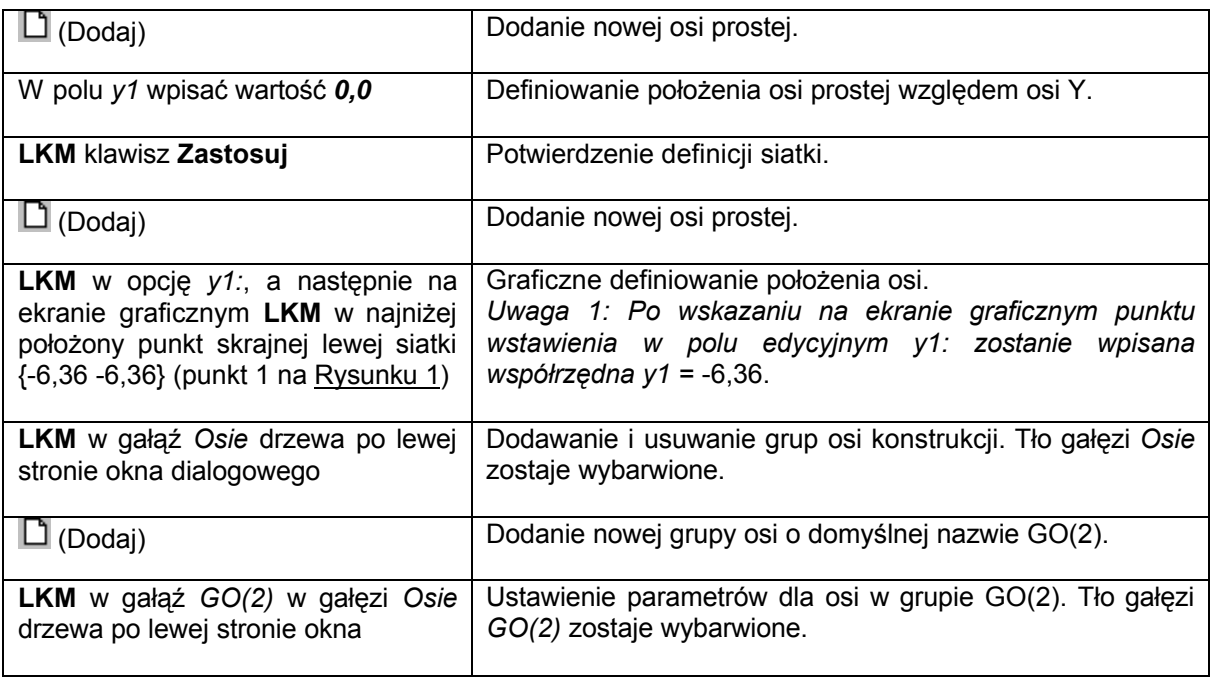

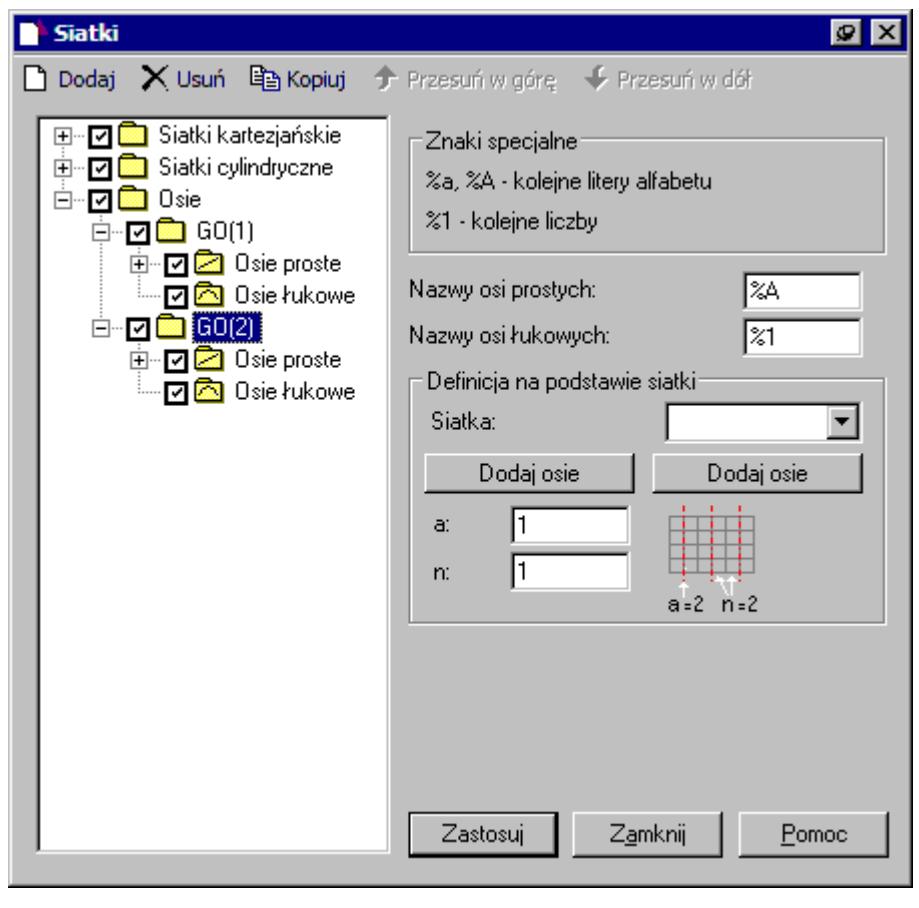

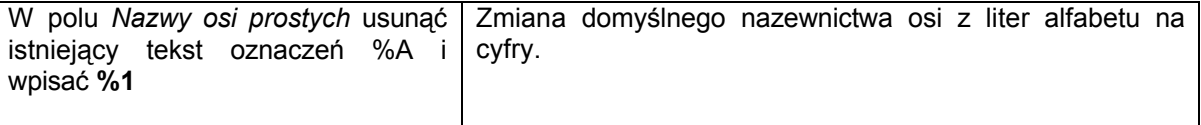

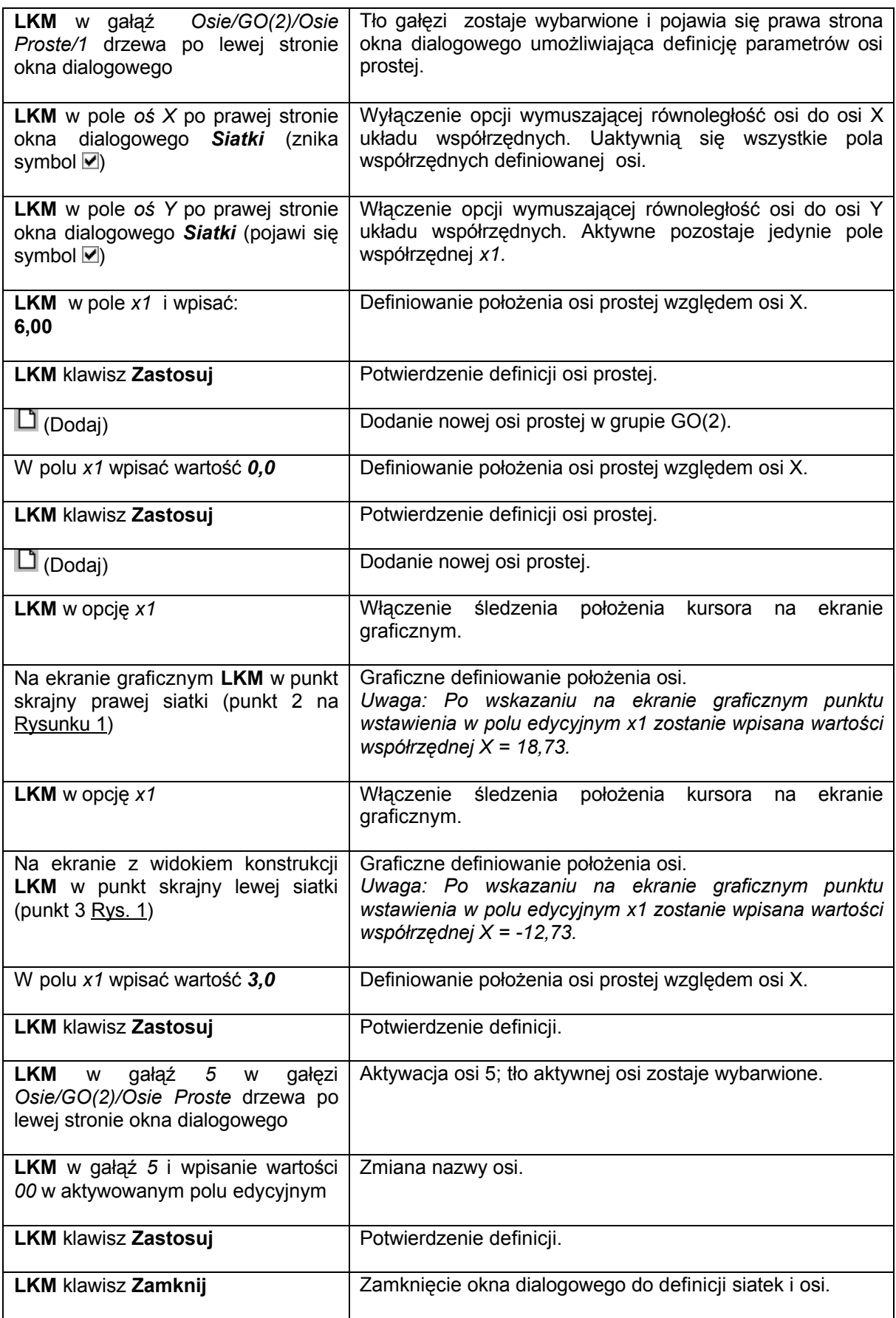

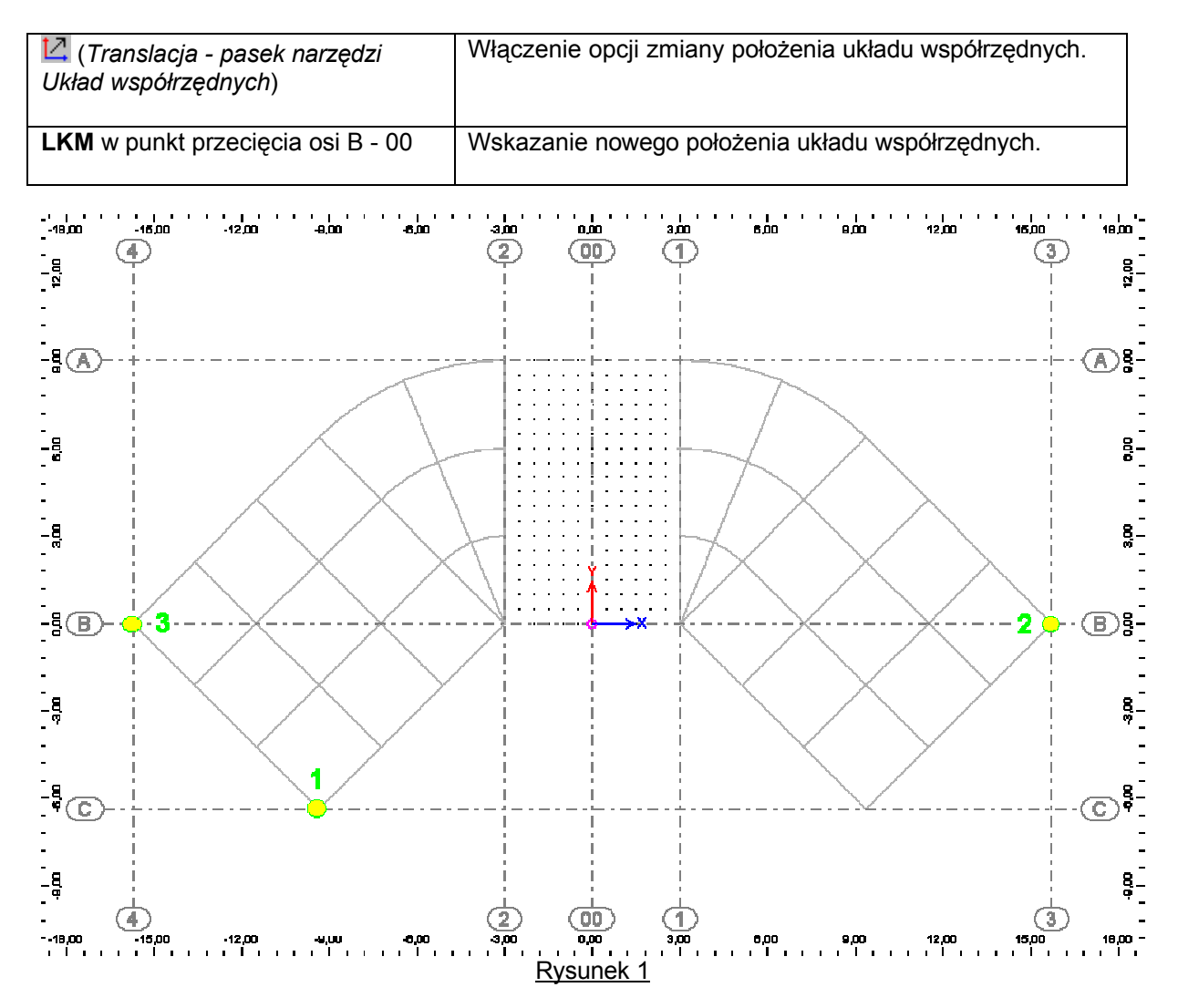

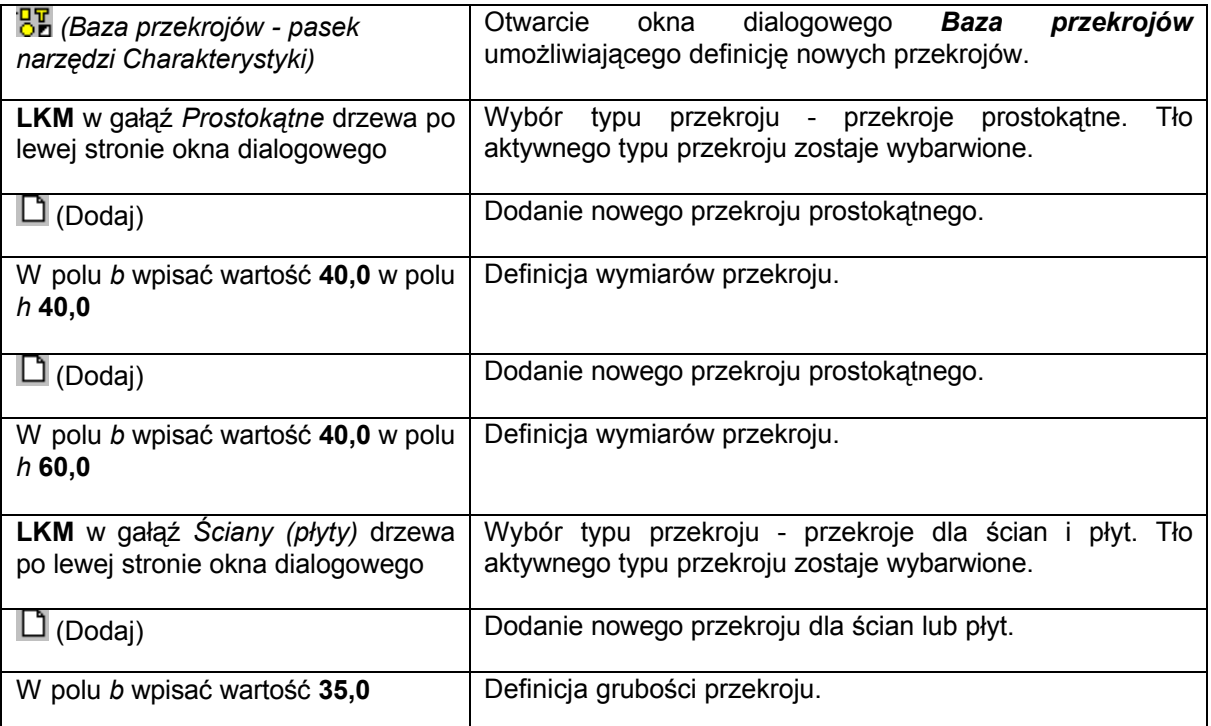

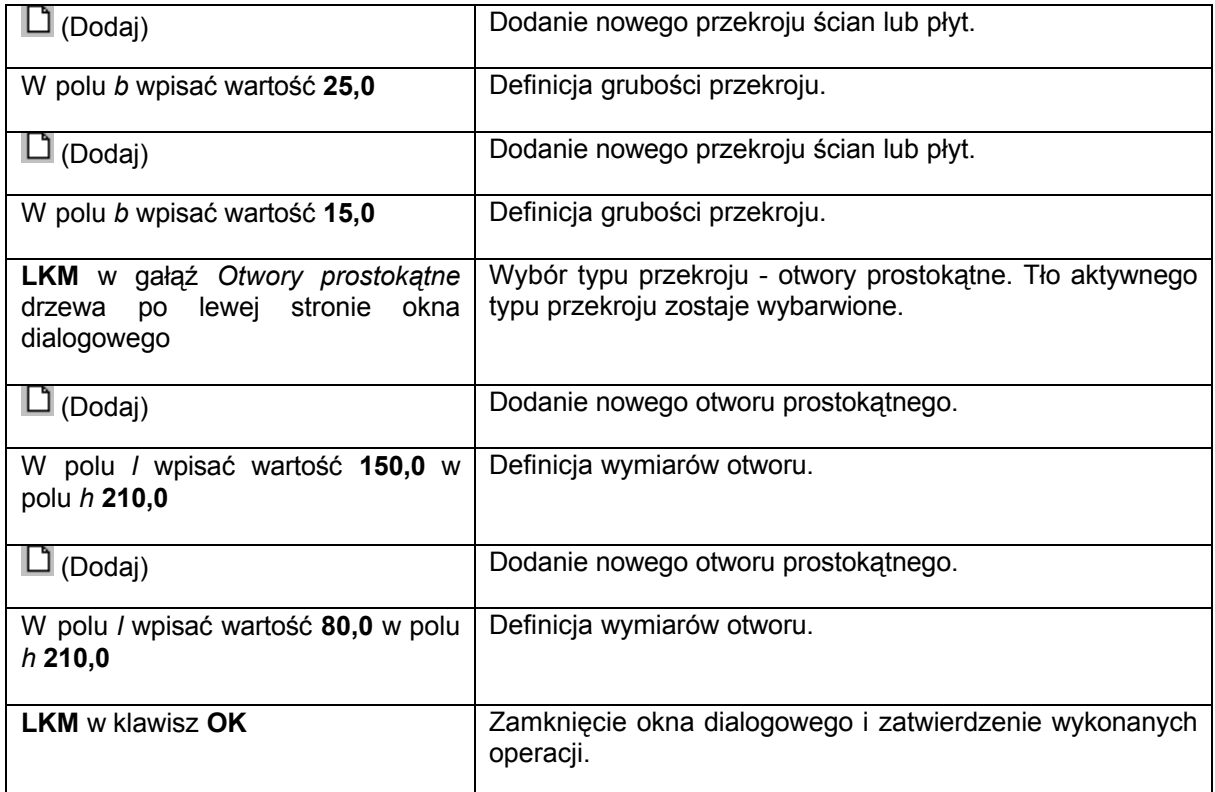

## **1.3. Tworzenie modelu**

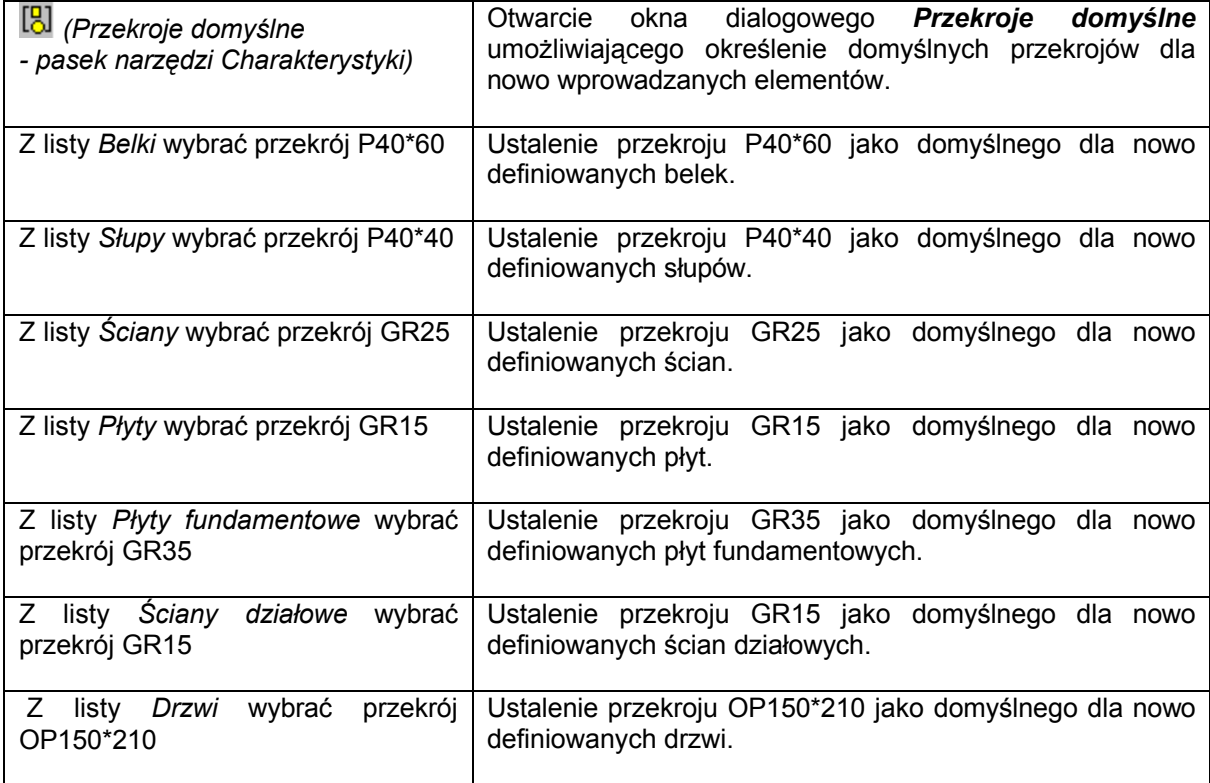

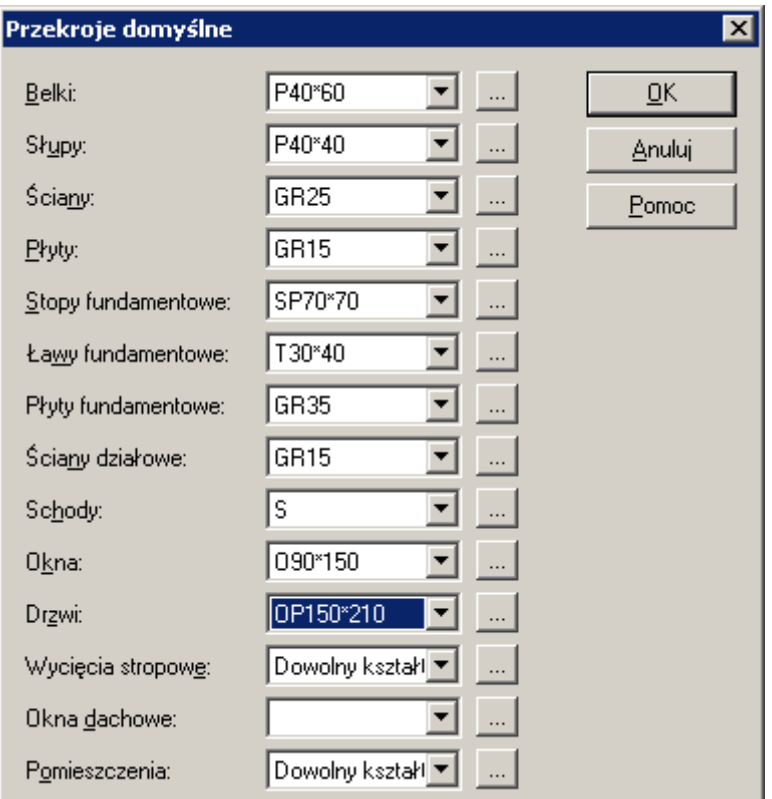

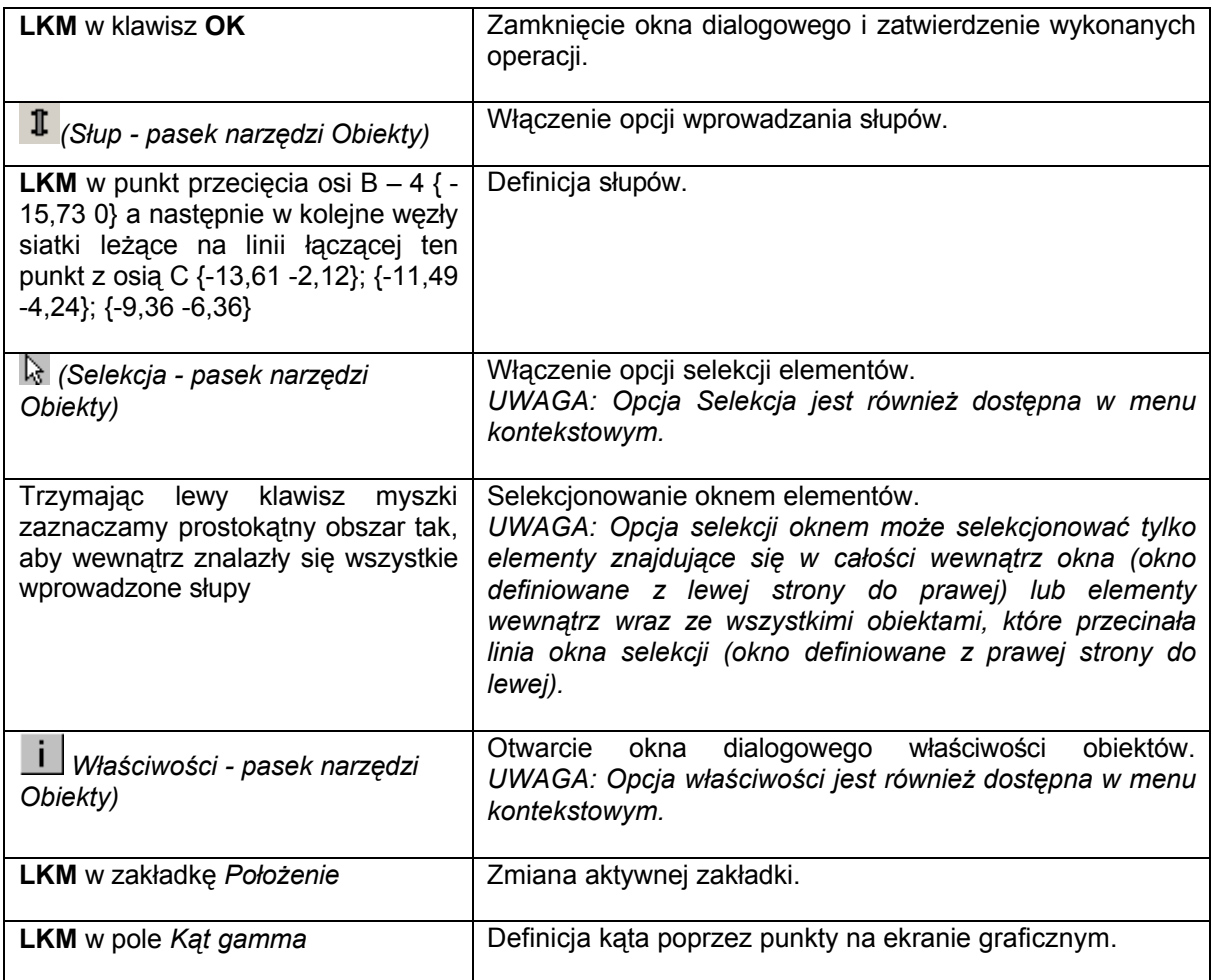

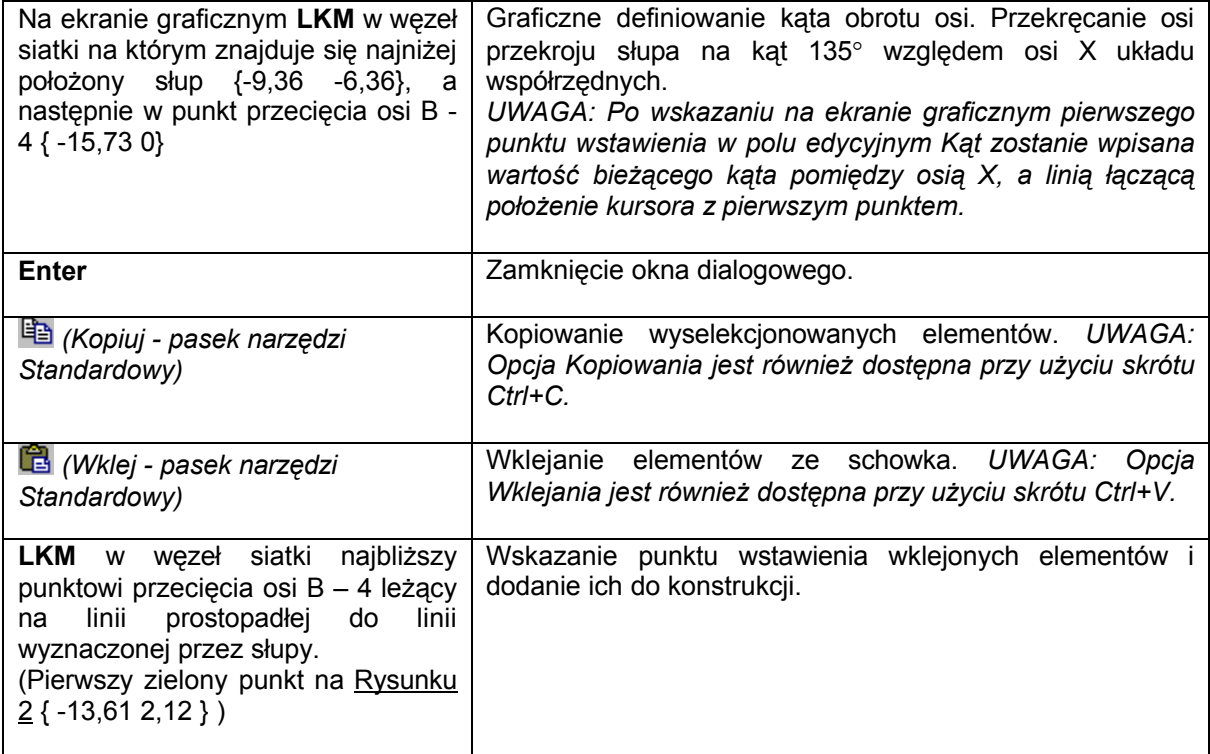

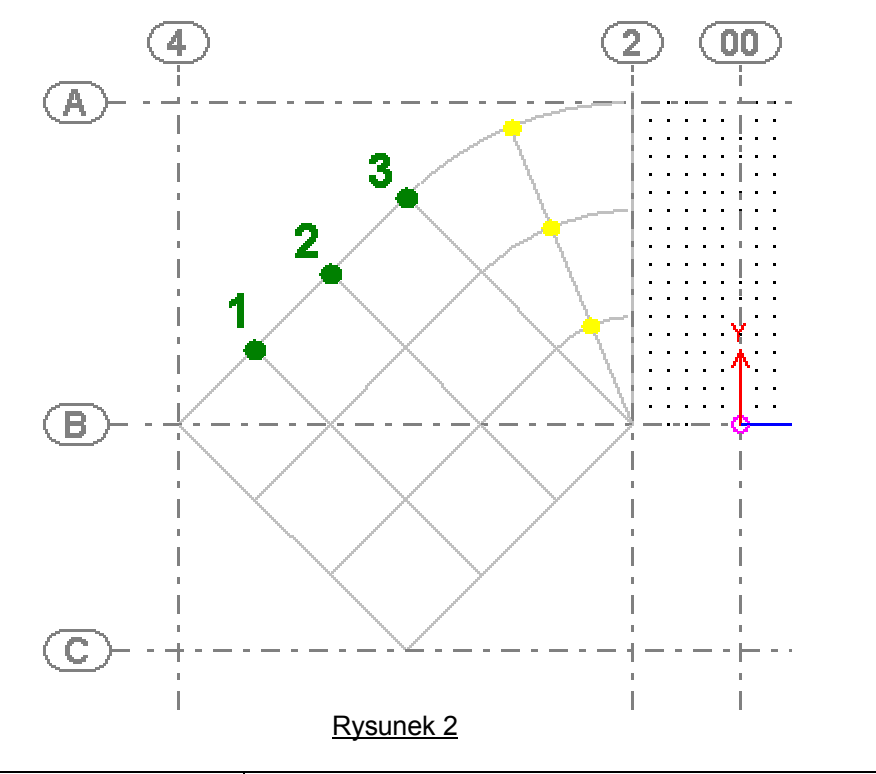

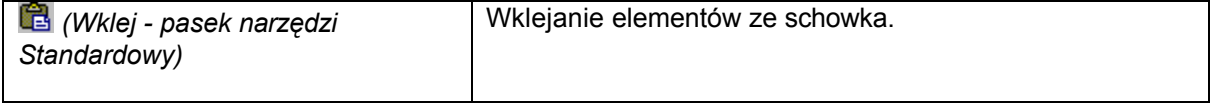

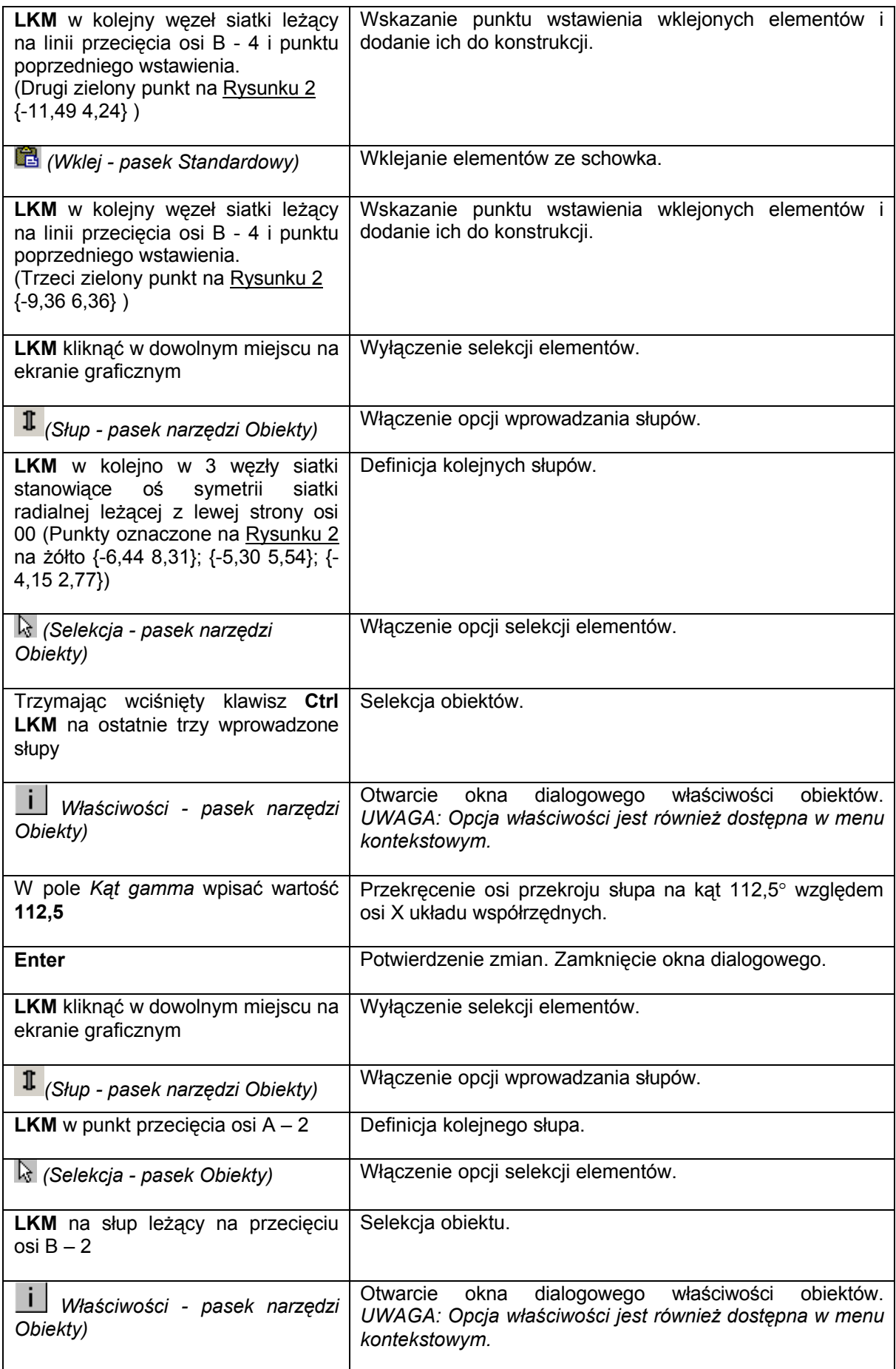

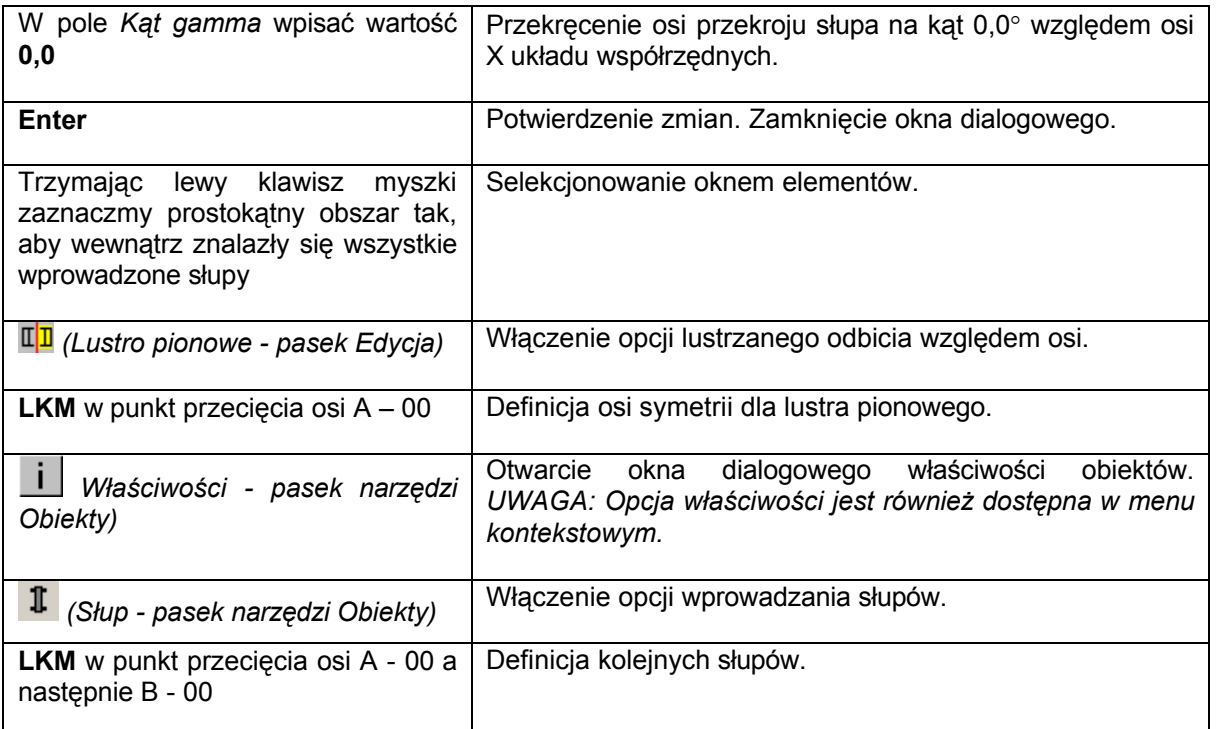

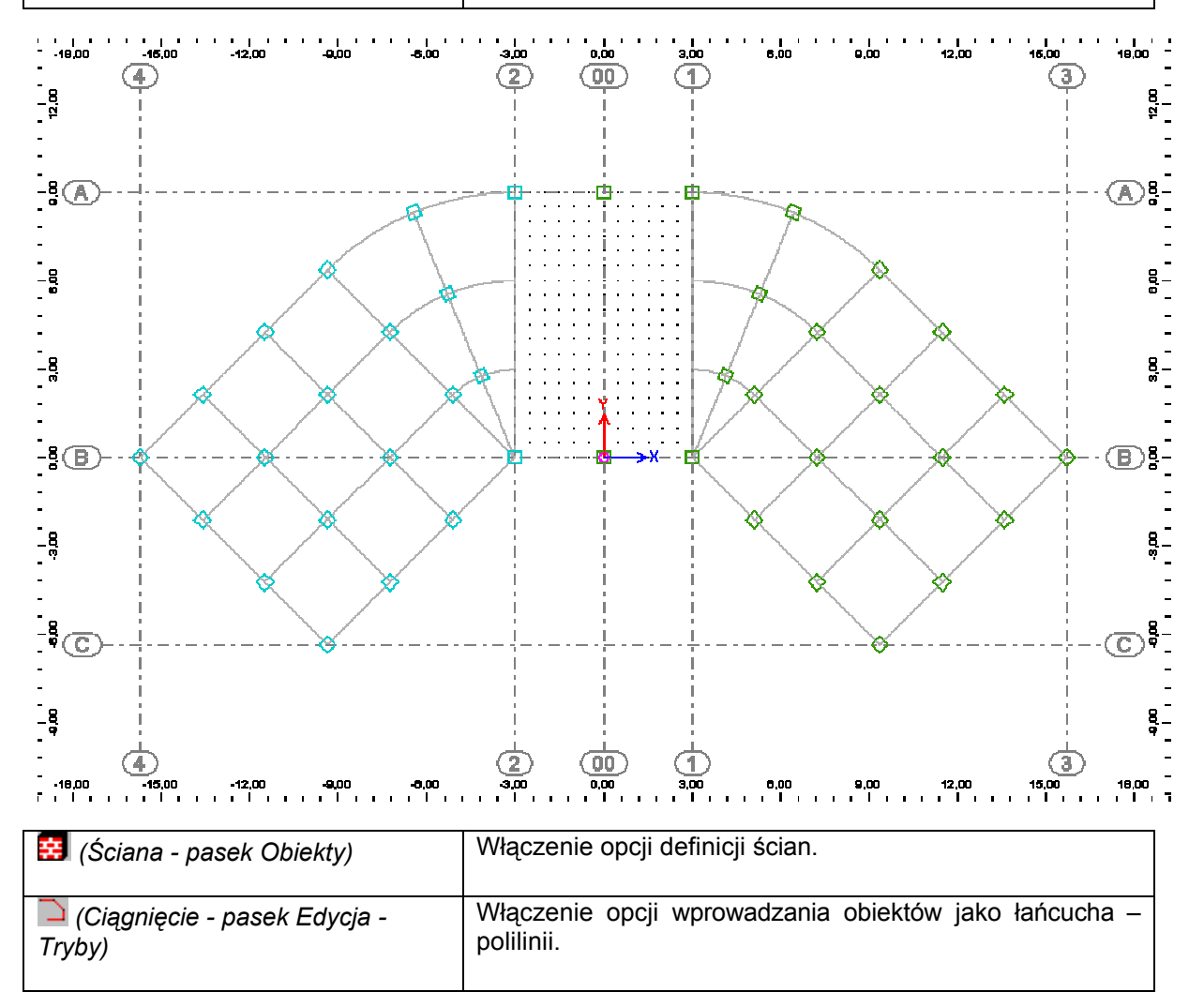

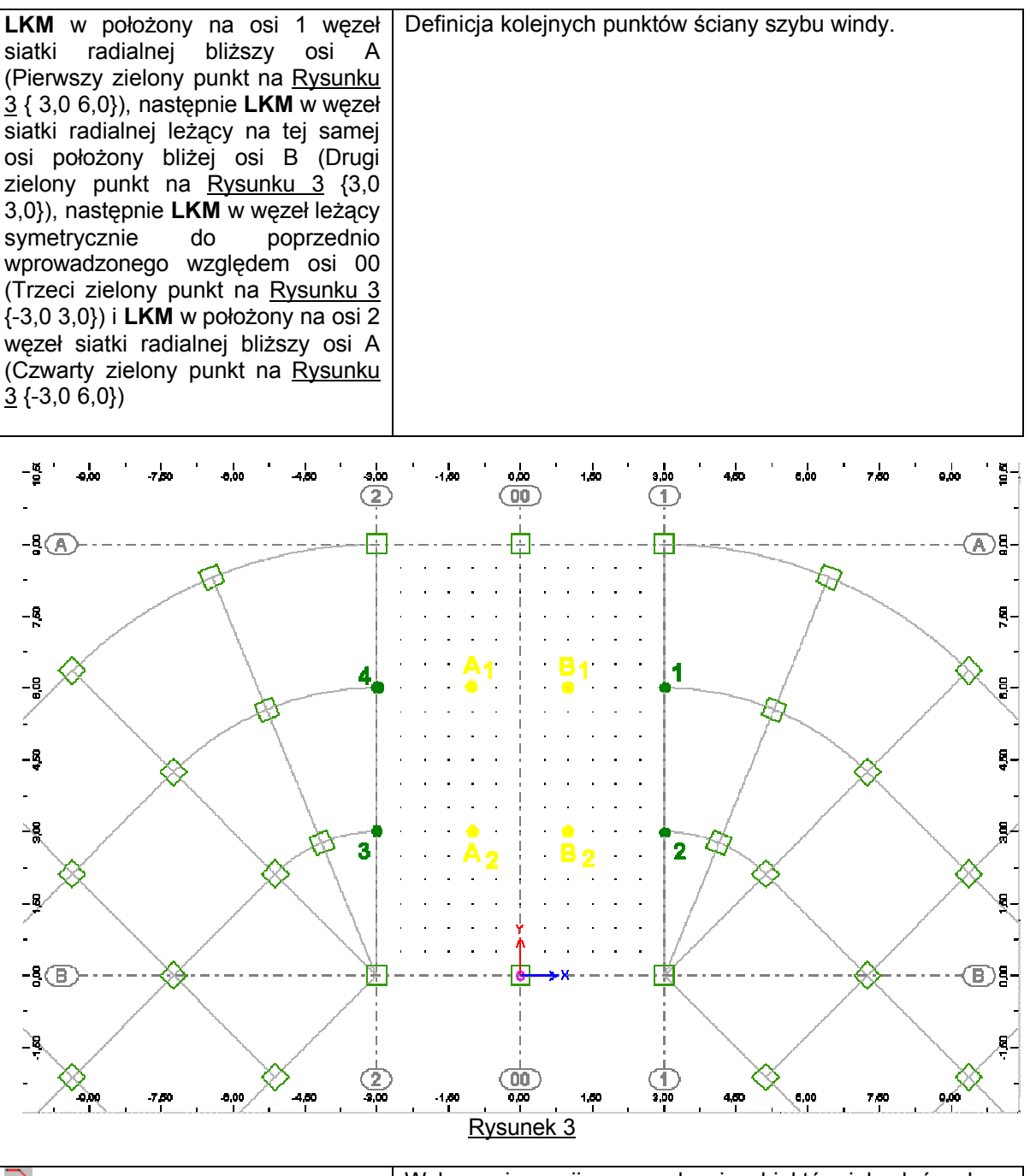

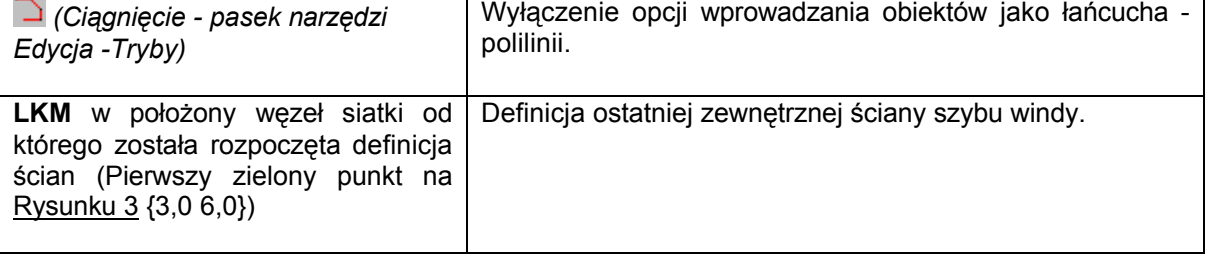

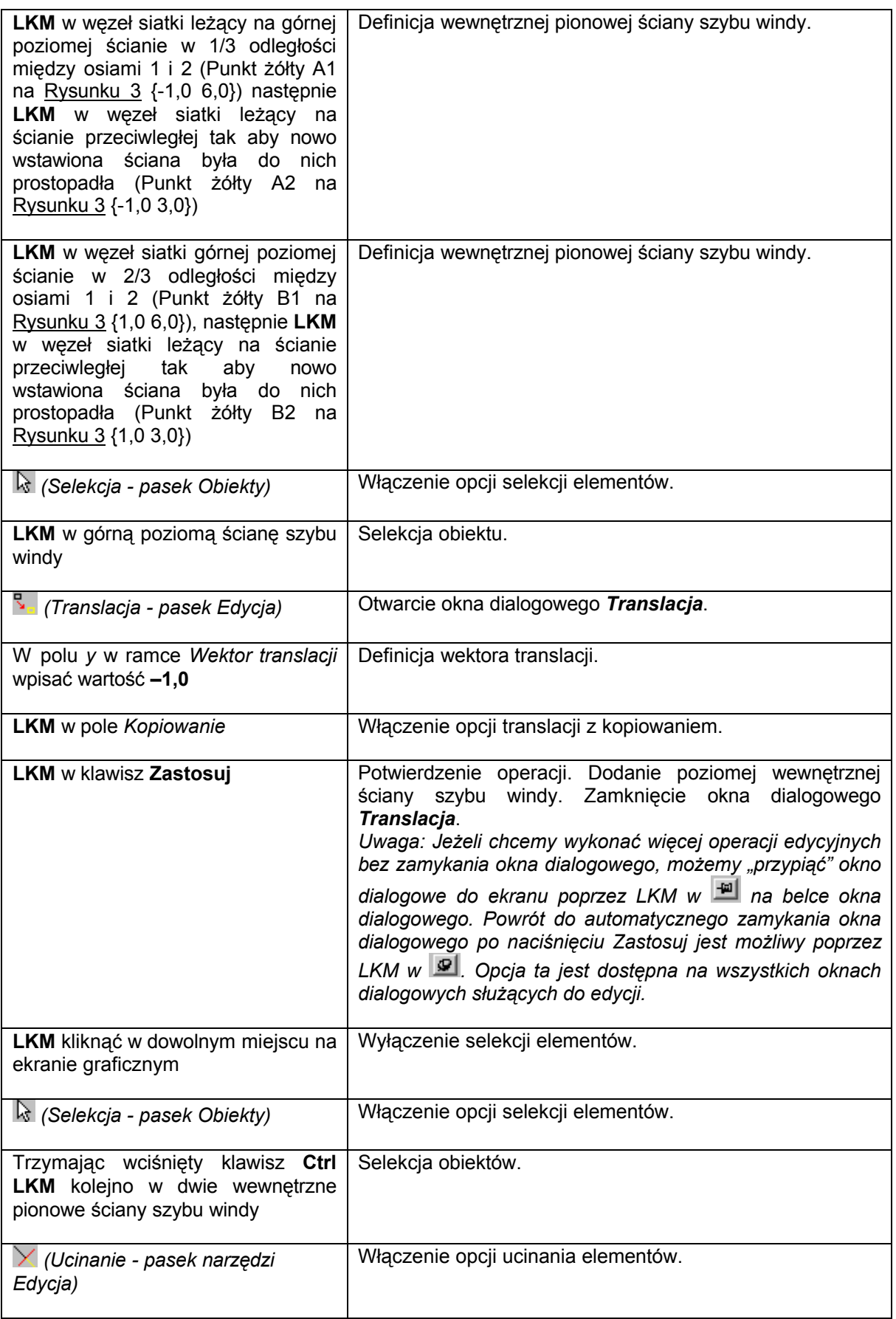

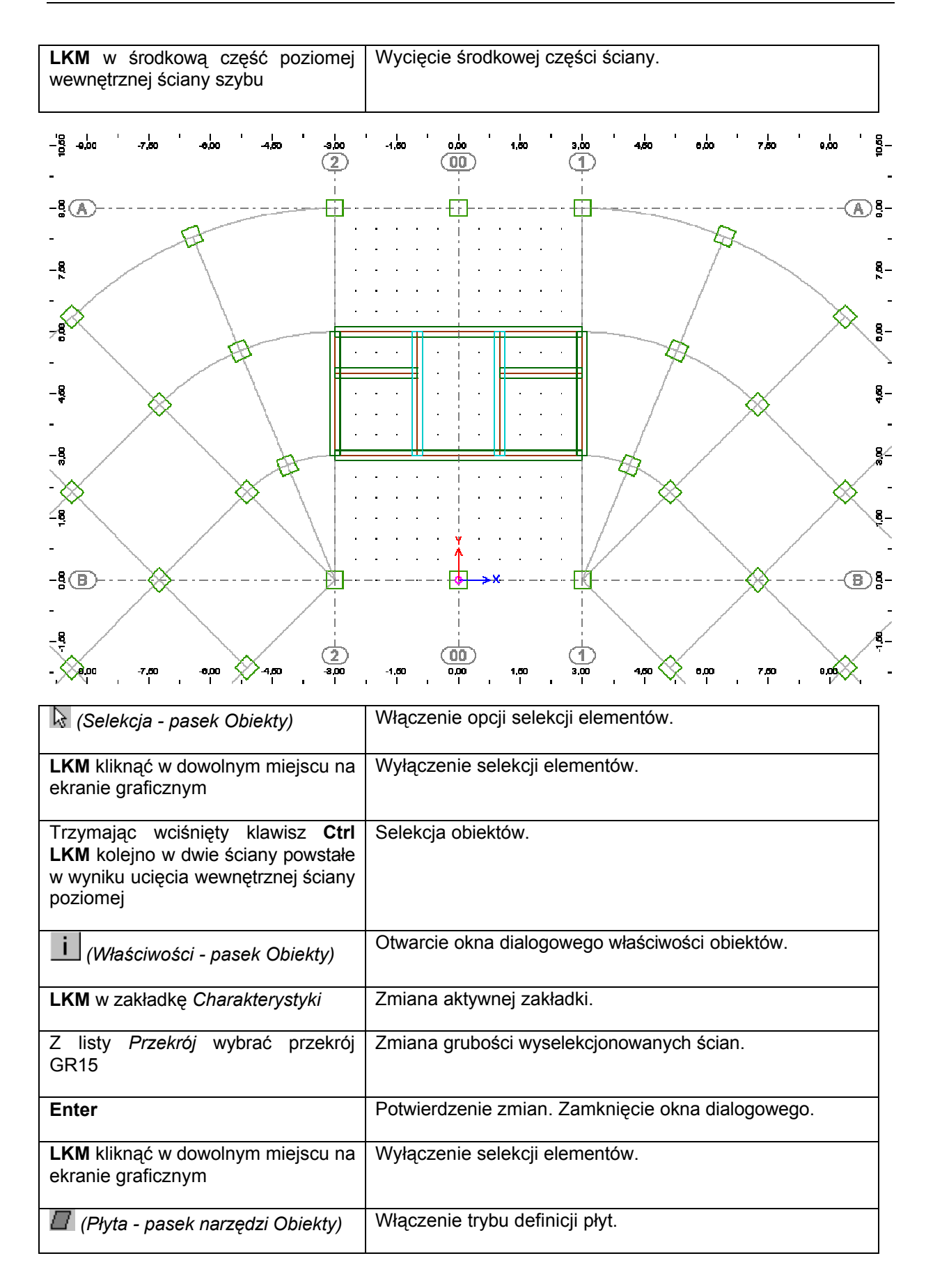

![](_page_19_Figure_2.jpeg)

![](_page_19_Picture_130.jpeg)

![](_page_20_Figure_2.jpeg)

Rysunek 5

![](_page_20_Picture_151.jpeg)

![](_page_21_Picture_190.jpeg)

![](_page_22_Figure_2.jpeg)

![](_page_22_Picture_120.jpeg)

![](_page_23_Picture_153.jpeg)

![](_page_23_Figure_3.jpeg)

![](_page_23_Picture_154.jpeg)

![](_page_24_Picture_179.jpeg)

![](_page_25_Figure_2.jpeg)

![](_page_25_Picture_184.jpeg)

![](_page_26_Picture_176.jpeg)

![](_page_26_Figure_3.jpeg)

![](_page_26_Picture_177.jpeg)

![](_page_27_Picture_168.jpeg)

![](_page_27_Figure_3.jpeg)

![](_page_27_Picture_169.jpeg)

![](_page_28_Picture_221.jpeg)

![](_page_29_Picture_165.jpeg)

![](_page_29_Figure_3.jpeg)

*© 2008 Autodesk, Inc. All right reserved*

![](_page_30_Picture_140.jpeg)

![](_page_31_Figure_2.jpeg)

![](_page_31_Picture_104.jpeg)

![](_page_32_Picture_187.jpeg)

![](_page_32_Figure_3.jpeg)

# **1.4. Wstawianie linii wymiarowych**

![](_page_32_Picture_188.jpeg)

![](_page_33_Picture_216.jpeg)

![](_page_34_Figure_2.jpeg)

![](_page_34_Picture_208.jpeg)

![](_page_35_Picture_204.jpeg)

![](_page_35_Figure_3.jpeg)

![](_page_35_Picture_205.jpeg)

### **1.5. Tworzenie rysunków kondygnacji, modelu obliczeniowego i eksport danych**

![](_page_36_Picture_247.jpeg)

![](_page_37_Picture_90.jpeg)